# **AutoCAD Plant 3D**

### **Tabla de contenido**

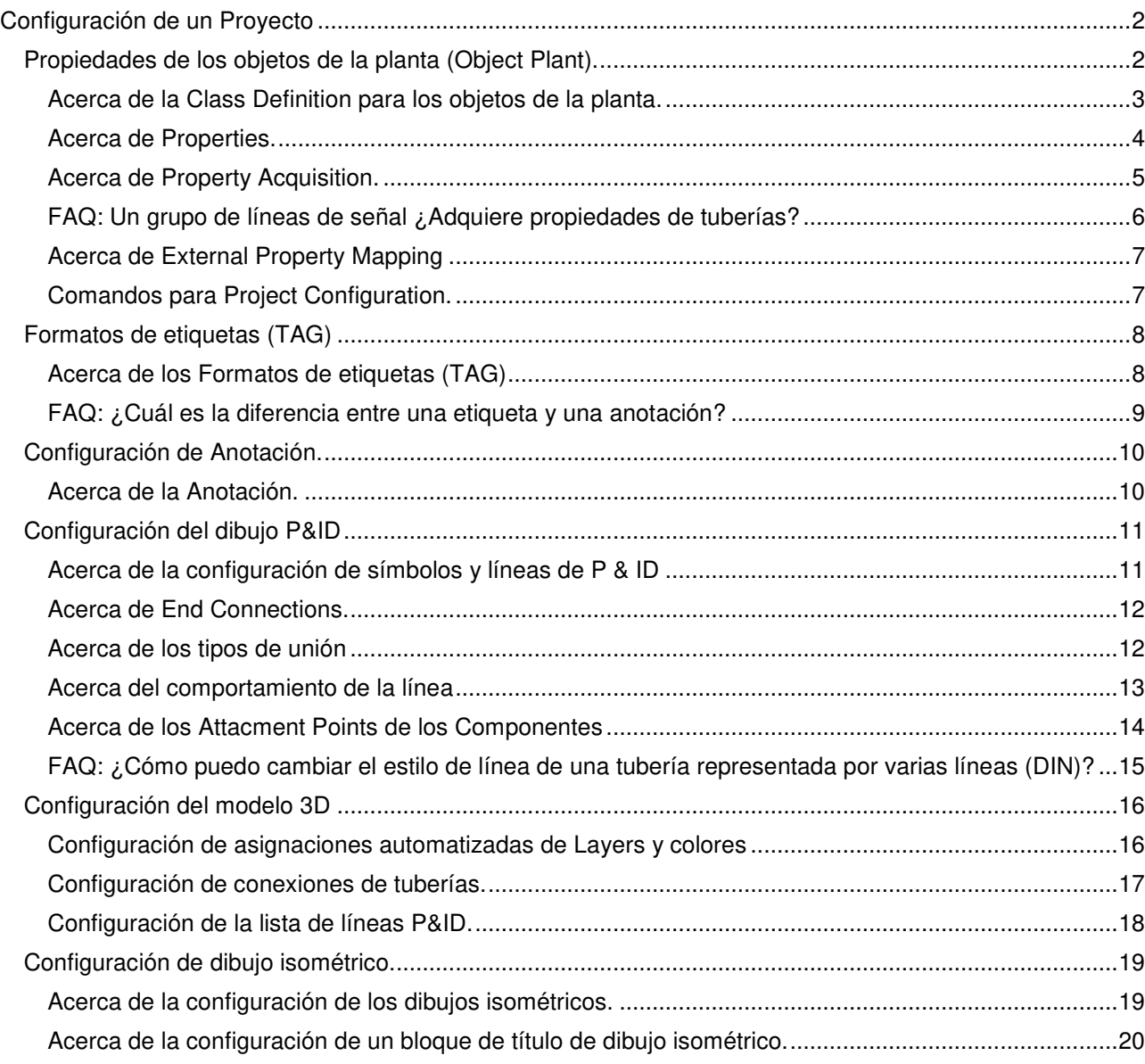

## **Configuración de un Proyecto**

Temas de esta sección

- Propiedades de los objetos de la planta **(Object Plant)**.
- Formatos de etiquetas **(TAG)**.
- Configuración de Anotación.
- Configuración del dibujo PID.
- Configuración del modelo 3D.
- Configuración de dibujo Isométrico.
- Configuración de dibujo ortográfico Flujo de trabajo del Proyecto.

La configuración predeterminada funcionará para la mayoría de los proyectos. Si necesita modificar la configuración del proyecto puede hacerlo utilizando la interfaz correspondiente.

## **Propiedades de los objetos de la planta (Object Plant).**

Temas de esta sección:

- Acerca de la **Class Definition** para los objetos de la planta.
- Acerca de **Properties**.
- Acerca de **Property Acquisition**.
- FAQ: Un grupo de líneas de señal ¿Adquiere propiedades de tuberías?
- Acerca de la **External Property Mapping**.
- Comandos para **Project Configuration**.

#### **Acerca de la Class Definition para los objetos de la planta.**

Las definiciones de clases son agrupaciones de objetos de planta y sus atributos y propiedades asociados.

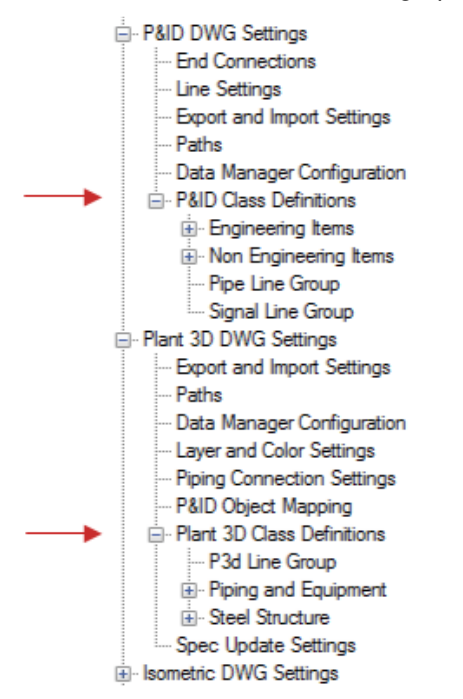

Las agrupaciones de alto nivel de **P&ID Class Definitions** son las siguientes:

- **Engineering Items**, Incluve equipo, invectores, instrumentación, activos en línea y líneas.
- **Non Engineering Items**. Incluye elementos que no se pueden comprar o que no se cuentan en informes (incluidas flechas de flujo, separación, actuadores, conectores, anotaciones, interruptores de línea, etc.).
- **Pipe Line Group**. Incluye tuberías.
- **Signal Line Group**. Incluye líneas de señal utilizadas con instrumentos.

Las agrupaciones de alto nivel de **Plant 3D Class Definitions** son las siguientes:

- **P3D Line Group**. Incluye grupos de líneas.
- **Piping and Equipment**. Incluye equipo, componentes de tuberías y sujetadores.
- **Steel Structure**. Incluye elementos de estructura, barandillas, escaleras, etc.

Puede modificar las definiciones de clases existentes.

Nota:

Sólo en P&ID, puede crear nuevas definiciones de clase basadas en las existentes, por ejemplo si su empresa utiliza un símbolo de bomba que no se proporciona con el programa, puede crear su propio símbolo de bomba personalizado. Cuando crea definiciones de clase basadas en una familia, la nueva definición hereda las propiedades y la configuración de la familia.

Puede modificar las siguientes propiedades para las definiciones de clase:

- Símbolo o ajustes de línea (sólo P & ID). El nombre del símbolo o estilo de línea; El nombre del bloque que controla la geometría que se muestra en el dibujo después de insertar un componente; La capa, el color, el tipo de línea, la escala de tipo de línea y el estilo de trazado; El peso de la línea de un componente cuando se inserta; Y otros ajustes que afectan a la inserción de un componente o cómo se dibuja una línea esquemática.
- Propiedades. Los valores asignados a una definición de clase para determinar cómo un objeto de planta se ve y se comporta en un dibujo o modelo y los valores (como valor predeterminado, descripción, sustitución, estándares admitidos, etc.) que se adjuntan a un objeto de planta.
- Formato de etiqueta. La información que comprende una etiqueta única para un objeto de la planta.
- Anotación. Los ajustes de texto y símbolo que anotan un objeto de la planta.

#### **Acerca de Properties.**

Las propiedades controlan cómo los objetos de la planta se ven y se comportan cuando se colocan en un dibujo o modelo.

| Properties         |                         |                                                                                                    |                         |                 |                  |                     |                |                                     |                         |                          |   |        |
|--------------------|-------------------------|----------------------------------------------------------------------------------------------------|-------------------------|-----------------|------------------|---------------------|----------------|-------------------------------------|-------------------------|--------------------------|---|--------|
| Property<br>Name   | Property<br>Description | Display<br>Name                                                                                        | Default<br>Value        | Type            | Property         | Acquisition<br>None | Read Only<br>V | Visible<br>$\overline{\mathcal{J}}$ | ×                       | Add                      |   |        |
| <b>ClassName</b>   | System pro              | Class Name                                                                                             | Engineerin              | String          |                  |                     |                |                                     |                         | Edit                     |   |        |
| Description        |                         | Description                                                                                            | ENGINEE                 | String          |                  | None                | m              | $\overline{\mathcal{J}}$            |                         | Remove                   |   |        |
| Manufactu          |                         | $M = -$<br>$C_{k+1}$<br><b>TERR</b><br><b>IFA</b><br>$M_{\text{max}}$ , $L_{\text{max}}$<br>Properties |                         |                 |                  |                     |                |                                     |                         |                          |   |        |
| ModelNum           |                         |                                                                                                    |                         |                 |                  |                     |                |                                     |                         | Visible in               | × | Add    |
| Supplier           |                         | Property<br>Name                                                                                       | Property<br>Description | Display<br>Name | Default<br>Value | Property<br>Type    | Acquisitio     | Read Only                           | Visible in<br>Area View | Object<br>View           |   |        |
| Comment            |                         | PartFamil.                                                                                             |                         | Part Fami       |                  | String              | None           | $\Box$                              | V                       | Ð                        | E | Edit.  |
| Annotation         |                         | PartFamil                                                                                              |                         | Long De         |                  | String              | None           | F                                   | V                       | $\overline{\mathbf{v}}$  |   | Remove |
| Substitution       |                         | Compatib                                                                                               |                         | Compatib        |                  | String              | None           | $\overline{\mathsf{v}}$             | Ø                       | $\overline{\mathcal{A}}$ |   |        |
| Supported          |                         |                                                                                                    |                         |                 |                  |                     |                |                                     |                         |                          |   |        |
| <b>DisplayName</b> |                         | Manufact                                                                                               |                         | Manufact        |                  | String              | None           | $\blacksquare$                      | V                       | $\overline{\mathbf{v}}$  |   |        |
|                    |                         | Material                                                                                               |                         | Material        |                  | String              | None           | $\blacksquare$                      | V                       | $\overline{\mathcal{A}}$ |   |        |
|                    |                         | MaterialC                                                                                              |                         | Material        |                  | String              | None           | $\blacksquare$                      | V                       | V                        |   |        |
| P&ID               |                         | PartSizeL                                                                                              |                         | Long De         |                  | String              | None           | F                                   | V                       | $\overline{\mathbf{v}}$  |   |        |
| Properties         |                         | ShortDes                                                                                               |                         | Short De        |                  | String              | None           | F                                   | V                       | $\overline{\mathsf{v}}$  |   |        |
|                    |                         | Spec                                                                                                   |                         | Spec            |                  | ۰<br>List           | None           | $\Box$                              | V                       | $\checkmark$             |   |        |
|                    |                         | $n - 2$                                                                                                |                         | $k = 0$         |                  | $n_{i}$             | $\lambda$      | <b>TEST</b>                         | ma)                     | <b>THE</b>               | ٠ |        |

Plant 3D Properties

Las propiedades también almacenan información no gráfica que se puede extraer del dibujo. Las propiedades de una definición de clase de objeto de planta se pueden definir como uno de los siguientes tipos de datos:

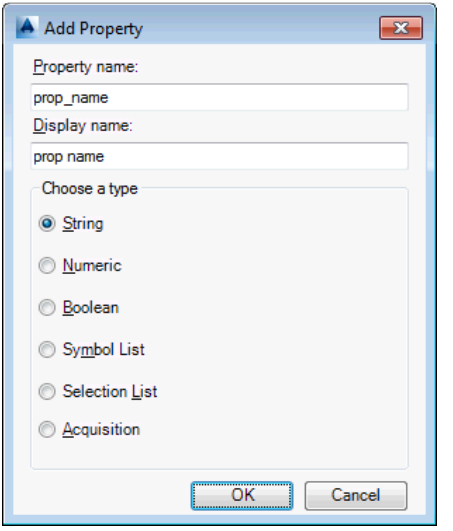

- **String**. Permite un valor de texto de forma libre para una propiedad.
- **Numeric**. Verifica que sólo se ingresa un número positivo o negativo para una propiedad.
- **Boolean**. Permite elegir entre verdadero y falso.
- **Symbol List** (P & ID solamente). Define una lista de opciones que controlan el símbolo de un componente en un dibujo de P & ID.
- **Selection List**. Define una lista de valores de propiedad. Si no se muestra un valor en la lista predefinida, se puede introducir como texto libre.
- **Acquisition**. Define una regla que indica que una propiedad de componente adquiere su valor de otra propiedad. Por ejemplo, una regla establece que una válvula de mano adquiere su tamaño de la propiedad correspondiente de una línea. La fuente se puede elegir entre propiedades de clase, de proyecto o de dibujo.

Nota:

Al configurar las propiedades de un proyecto, asegúrese de que nadie más acceda a ese proyecto. Si otros están trabajando en el proyecto, sus cambios no se guardan.

#### **Acerca de Property Acquisition.**

Puede configurar una regla para que una propiedad de objeto de la planta adquiera su valor de otra propiedad de objeto de la instalación.

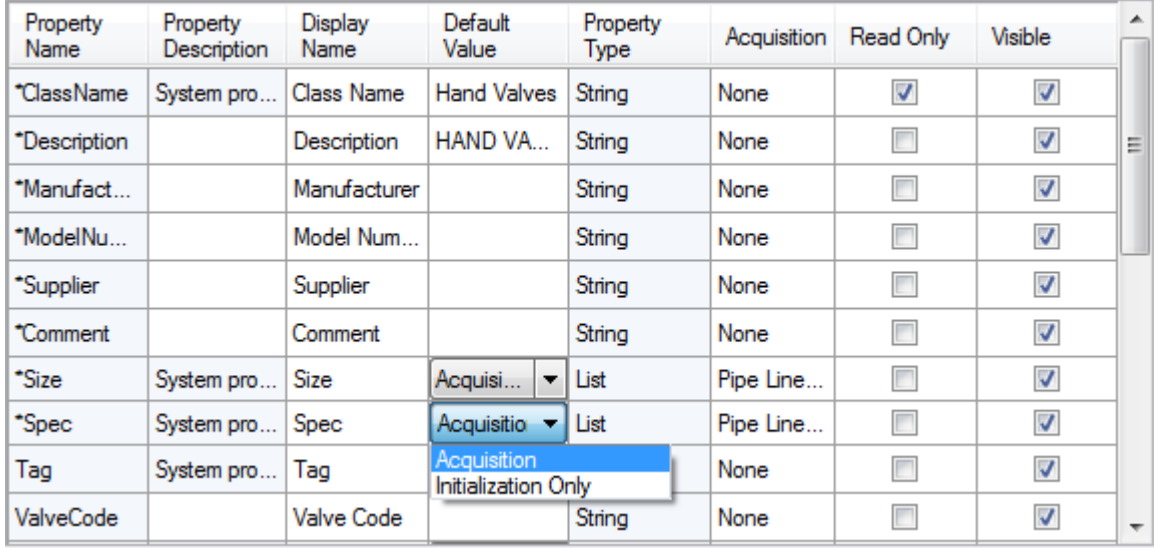

La **Acquisition** garantiza la coherencia entre los valores de propiedad de los componentes. Si el valor de la fuente cambia, todos los componentes configurados para adquirir ese valor también cambian. La adquisición de propiedades también es útil para mantener un marcado consistente. Cuando cambia un valor de origen, los formatos de etiquetas basados en las propiedades adquiridas se actualizan automáticamente a lo largo del proyecto.

Puede seleccionar sin restricción ninguna propiedad de dibujo o propiedad de proyecto como fuente de una regla de adquisición. Sin embargo, cuando selecciona una propiedad de clase como origen, asegúrese de que la clase de adquisición y la clase de origen están conectadas.

Nota:

Como las propiedades de la clase Plant 3D están basadas en especificaciones, rara vez las configura para adquirir valores de otras propiedades.

En la configuración del proyecto, puede decidir permitir que un usuario sobrescriba el valor adquirido después de que un objeto de la instalación se inicialice por primera vez seleccionando **Initialization Only**.

Las siguientes propiedades P & ID tienen reglas de **Acquisition** establecidas de forma predeterminada:

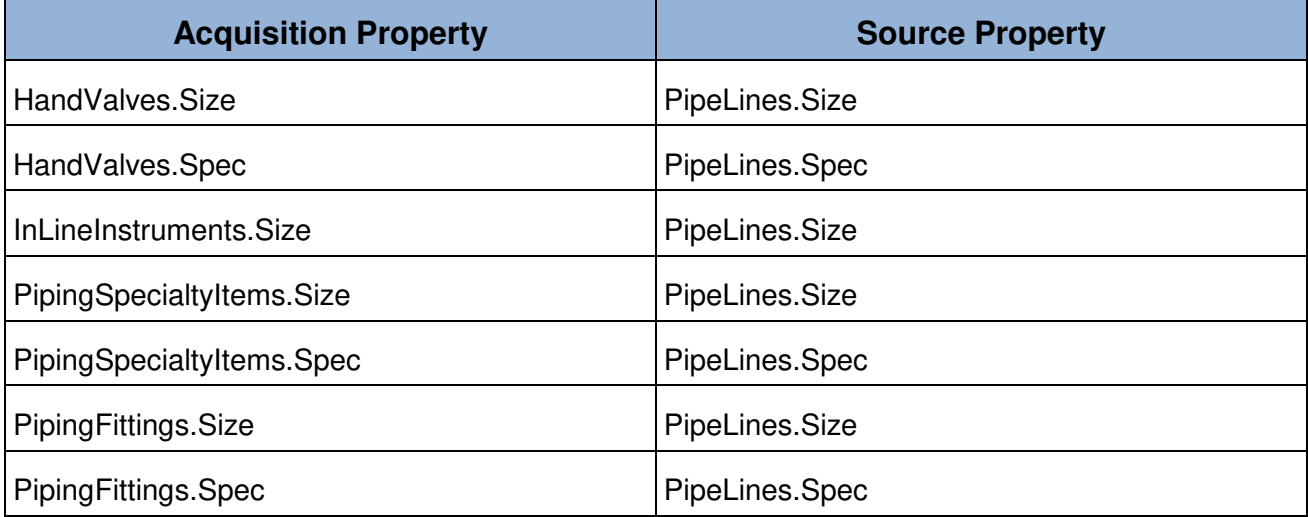

Las siguientes propiedades de Plant 3D tienen reglas de adquisición establecidas de forma predeterminada:

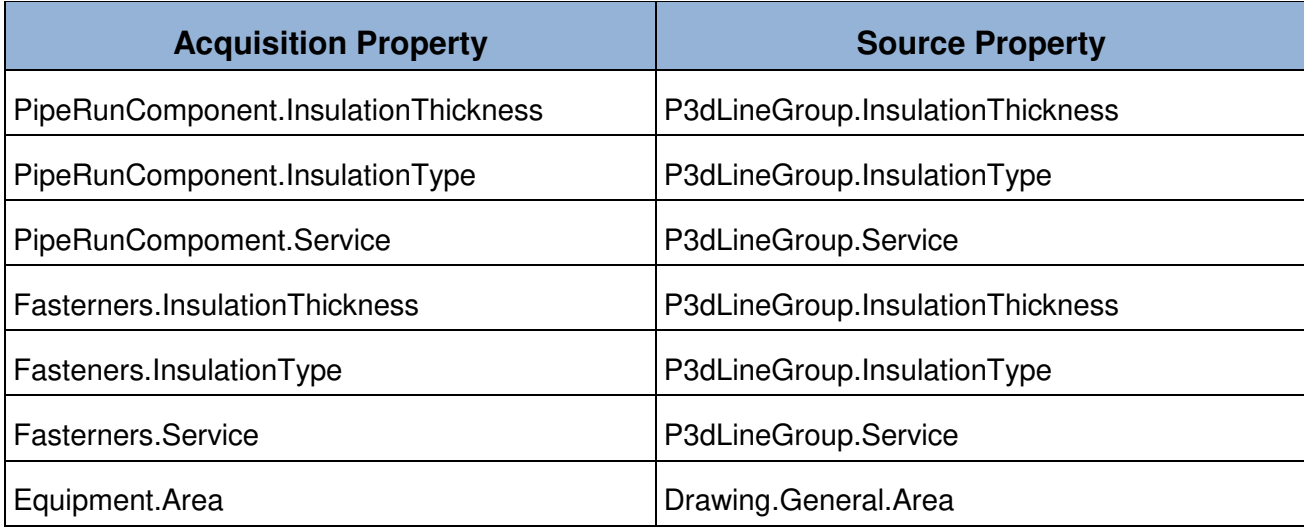

#### **FAQ: Un grupo de líneas de señal ¿Adquiere propiedades de tuberías?**

Al asociar un grupo de líneas de señal con un grupo de líneas de tuberías, puede configurar el grupo de líneas de señal para adquirir cualquiera de las propiedades del grupo de líneas de tubería. Asociar manualmente los grupos utilizando SLGROUPEDIT.

Aunque un grupo de líneas de tubería puede estar asociado con muchos grupos de líneas de señal, un grupo de líneas de señal puede estar asociado con sólo un grupo de líneas de tubería. Una vez establecida una asociación, se dispone de las siguientes capacidades:

- El grupo de líneas de señal puede adquirir propiedades del grupo de tuberías.
- Las líneas de señal pueden adquirir estas propiedades de su grupo de líneas de señal.
- Los componentes (como los instrumentos generales) de la línea de señal pueden adquirir estas propiedades de las líneas de señal.

#### Nota:

La asociación y la disociación son procesos manuales. Si cambia un dibujo que hace inapropiada una asociación actual, puede cambiar la asociación. A medida que cambia, todas las propiedades adquiridas se actualizan para reflejar la asociación actual. Las etiquetas y anotaciones basadas en estas propiedades también se actualizan automáticamente.

#### **Acerca de External Property Mapping**

Comparte datos de objeto de la planta con otras aplicaciones mediante la asignación de propiedades para que correspondan con propiedades similares en otros programas.

Por ejemplo, es posible que desee exportar datos a AutoCAD Electrical. Debido a que los dos programas tienen estructuras de datos diferentes, asigna las clases y propiedades a las clases y propiedades en el otro programa.

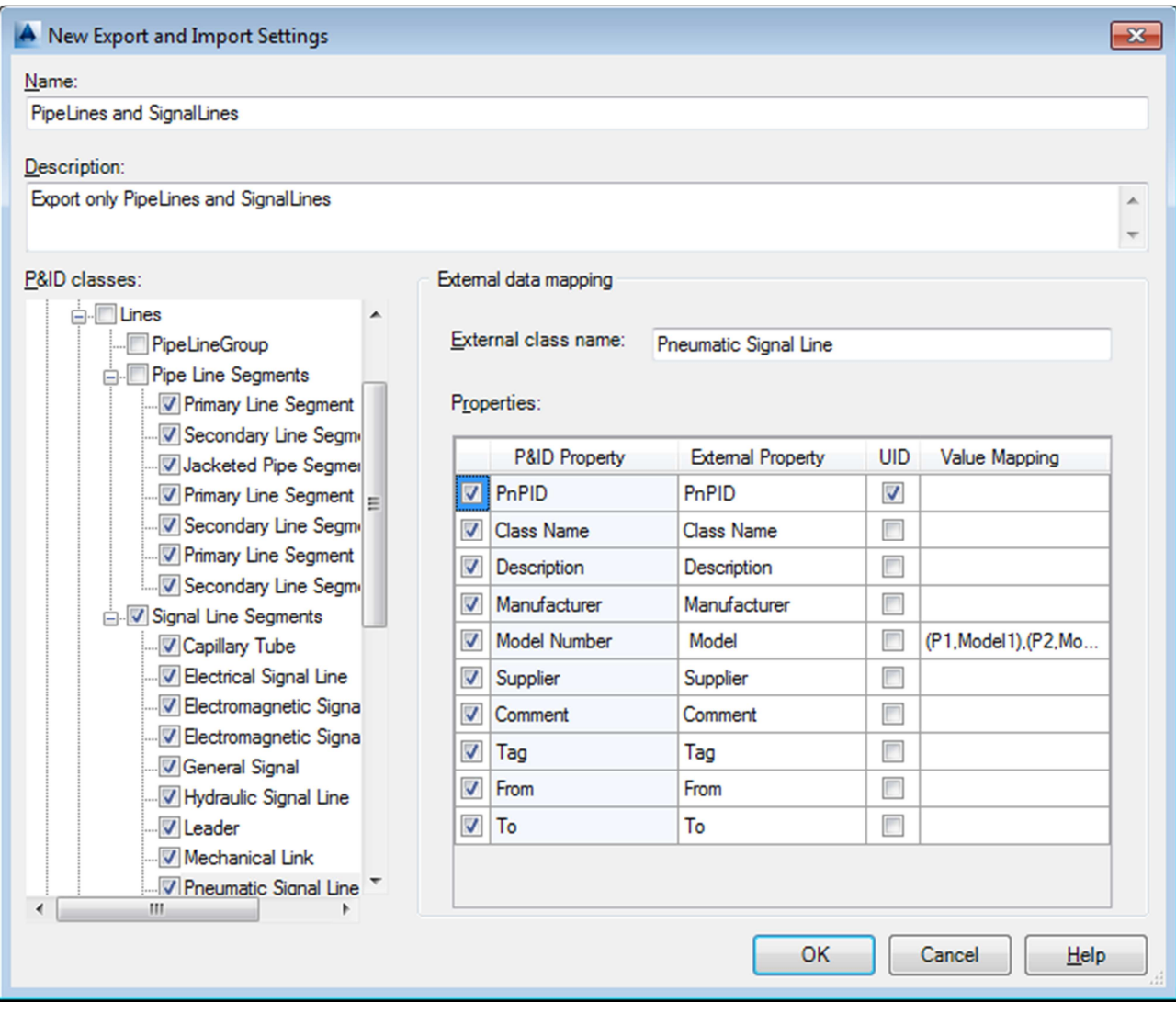

Puede configurar la asignación de datos externos en el cuadro de diálogo **Export and Import Settings** de exportación e importación al crear o modificar una configuración de exportación e importación. No se requiere un mapeo uno a uno entre cada clase y propiedad. Muchos objetos de la planta pueden ser asignados al mismo objeto externo.

En algunos casos, las aplicaciones pueden contener datos erróneos o duplicados. El proceso de importación y exportación utiliza un identificador único (UID) para identificar registros específicos. Si el programa encuentra registros duplicados, los exporta como varios registros y la aplicación de importación los coordina.

#### **Comandos para Project Configuration.**

**Commands** 

• PROJECTSETUP

Project Details (General Settings Tree Node)

## **Formatos de etiquetas (TAG)**

- Acerca de los Formatos de etiquetas (TAG)
- FAQ: ¿Cuál es la diferencia entre una etiqueta y una anotación?

#### **Acerca de los Formatos de etiquetas (TAG)**

Puede crear formatos de etiquetas que contengan valores de propiedades para la mayoría de los objetos de la planta. Puede modificar los formatos existentes o crear nuevos.

Aquí tiene parte del diálogo utilizado para modificar la etiqueta de segmentos de línea. De forma predeterminada, esta etiqueta incluye propiedades del propio segmento de línea (tamaño y especificación) así como del grupo de líneas de tubería (servicio y número de línea).

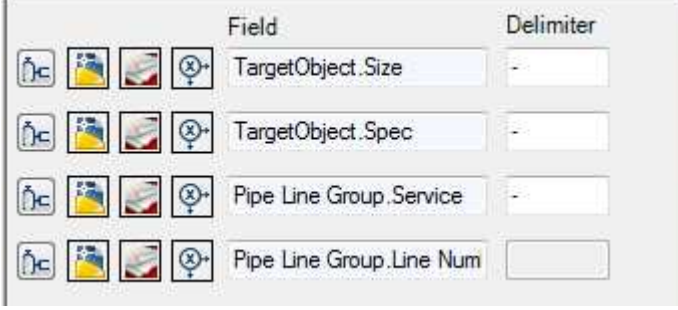

Los formatos de etiqueta se configuran para una definición de clase en todo el proyecto. La mayoría de los formatos de etiqueta predeterminados etiquetan elementos en el nivel de definición de clase (por ejemplo: un tipo de definición de clase, como equipo).

Puede utilizar la propiedad de una clase, dibujo o proyecto en el formato de etiqueta. Por ejemplo, una etiqueta para un componente puede contener una propiedad de clase, como **Spec**, una propiedad de dibujo como **Area** o una propiedad de proyecto como **Project Number**.

En general, una propiedad de etiqueta debe ser única. Incluso los artículos de diferentes tipos deben tener etiquetas únicas. Por ejemplo, si asigna la etiqueta A-123 a una bomba, no puede asignar la etiqueta idéntica a un tanque.

Dos excepciones a la unicidad de etiqueta son las siguientes:

• Las etiquetas del segmento de línea pueden ser idénticas. Las propiedades de etiqueta de un grupo de líneas deben ser únicas, pero las propiedades de etiqueta de los segmentos de línea dentro de ese grupo de líneas pueden ser las mismas.

• Un componente grande que se extiende a través de dibujos puede tener etiquetas duplicadas. Las etiquetas duplicadas pueden representar diferentes partes del mismo elemento. Por ejemplo, una línea que abarca dibujos utilizando un conector fuera de página puede tener la misma etiqueta en cada dibujo.

La información se almacena en la etiqueta y se puede mostrar en un dibujo en una anotación. El bloque utilizado para el estilo de anotación determina qué información se muestra en la llamada.

Los formatos de etiquetas pueden incluir propiedades que adquieren sus valores de otras propiedades. Por ejemplo, si una línea adquiere su valor de unidad de una propiedad de nivel de proyecto, puede utilizar esa propiedad de adquisición en el formato de etiqueta. Si el valor de unidad en el nivel de proyecto cambia, todas las etiquetas con esa propiedad como subparte se actualizan para reflejar ese cambio.

Los tubos son los únicos componentes que se agrupan automáticamente. Aunque los grupos de líneas de tuberías no son entidades físicas, se establece el formato de etiqueta para los grupos de líneas de tubería como lo haría para cualquier otro componente.

El formato de etiqueta predeterminado para un grupo de líneas de tubería es Número de línea. Puede agregar otras propiedades según sea necesario (por ejemplo: Servicio).

#### **FAQ: ¿Cuál es la diferencia entre una etiqueta y una anotación?**

Las etiquetas (TAG) y las anotaciones se confunden fácilmente. Una anotación puede y, a menudo, muestra una etiqueta, pero también puede mostrar otra información.

Aquí se ve la etiqueta (TAG) como datos en la paleta **Properties** de la izquierda y en una anotación en un dibujo de la derecha:

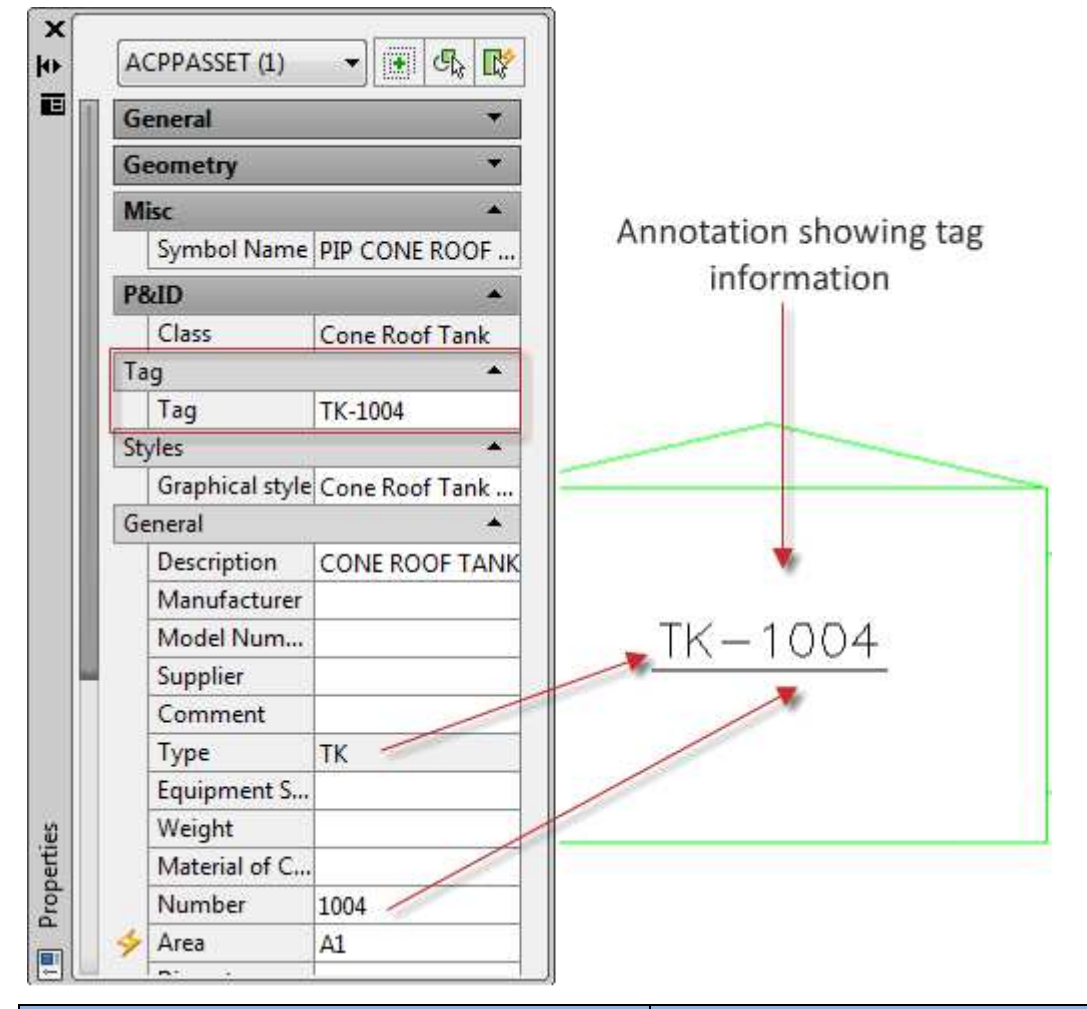

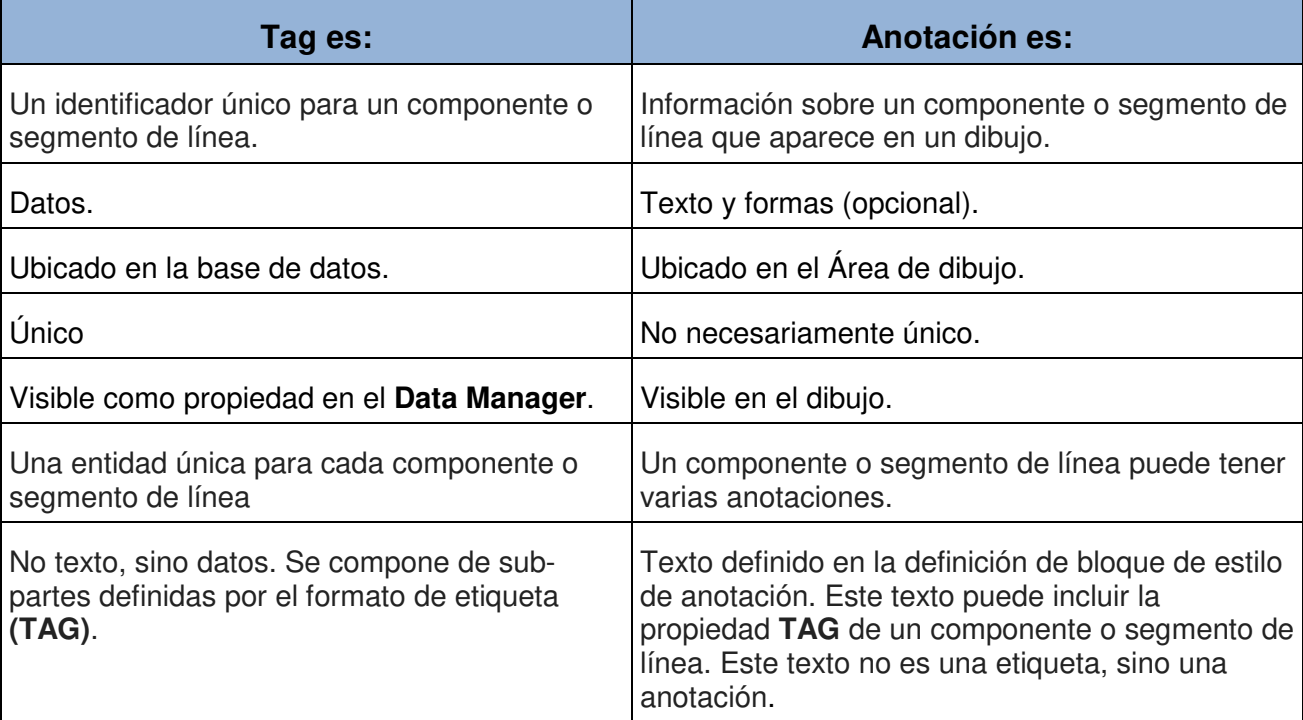

## **Configuración de Anotación.**

#### **Acerca de la Anotación.**

Puede utilizar anotaciones para colocar texto en un dibujo para describir un objeto de planta tal como un tanque, línea o válvula.

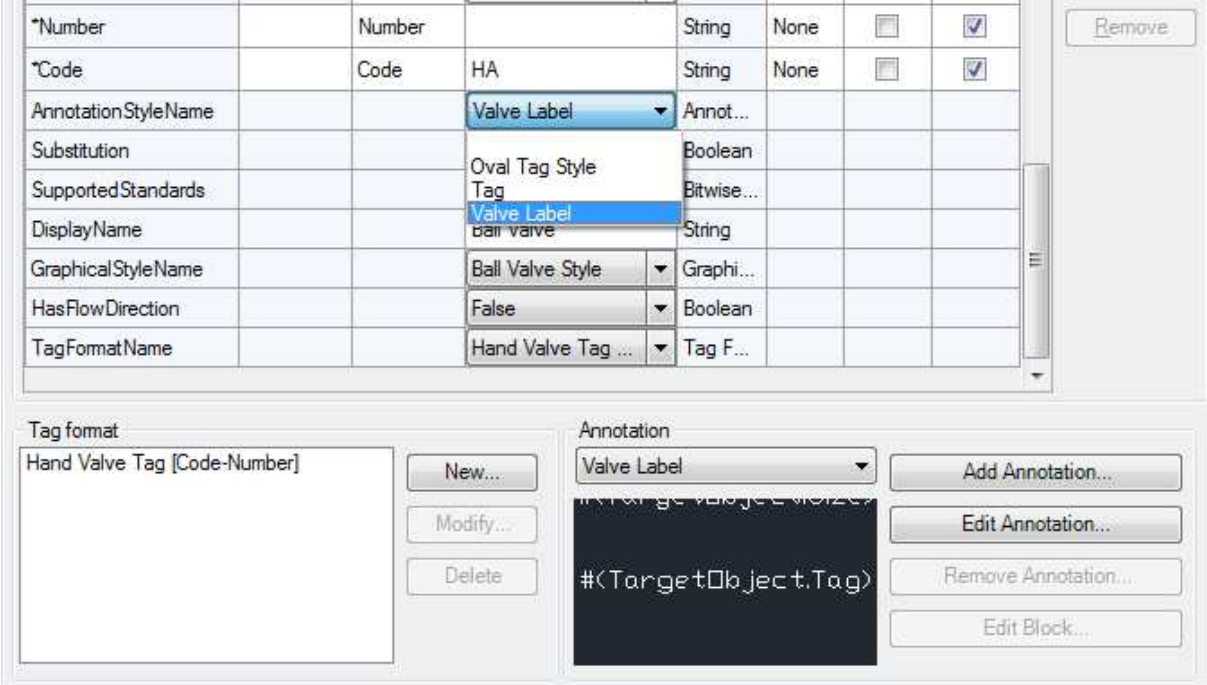

En Plant 3D, se utilizan anotaciones sólo para dibujos ortográficos.

Puede crear un estilo de anotación basado en un estilo de anotación existente o en una plantilla o crear un nuevo estilo de anotación. Para basar un estilo de anotación en una plantilla, utilice **AnnotationTemplates.dwg** (normalmente ubicado en el directorio Archivos de programa) y seleccione un bloque del dibujo. Los bloques de plantilla contienen parámetros de bloques dinámicos. Con estos parámetros establecidos, una anotación se dimensiona dinámicamente cuando se coloca en un dibujo.

Las anotaciones pueden tener un tamaño dinámico cuando se añaden a un componente.

Al crear anotaciones de tamaño dinámico, puede utilizar el cuadro de diálogo **Assign Annotation Format** para asignar la cadena de formato al atributo ya cualquier parámetro de bloque dinámico asociado.

Utilizando cualquier otro método (incluido el cuadro de diálogo **Attribute Definition**), sólo se aplica la cadena de formato al atributo. Además, para habilitar el comportamiento de dimensionamiento dinámico, tendría que actualizar cada instancia de parámetros de bloques dinámicos asociados. La única razón para utilizar el cuadro de diálogo **Attribute Definition** es establecer otras propiedades de atributo, como estilo de texto y altura.

Si crea una anotación utilizando un bloque, puede agregar un comportamiento de tamaño dinámico al bloque. Para comprender cómo se crean los bloques dinámicos de AutoCAD, consulte " Overview of Dynamic Blocks" en el sistema de ayuda de AutoCAD.

Puede cambiar los siguientes estilos para las anotaciones:

- **Symbol properties**. Establece el nombre del estilo de anotación y define el bloque que se muestra cuando se utiliza el estilo.
- **General style properties**. Establece la capa, el color, el tipo de línea, la escala de tipo de línea, el estilo de trazado y el grosor de línea.
- **Other properties**. Establece el factor de escala utilizado para el símbolo, si la anotación hereda las propiedades del componente, si la anotación está vinculada a un componente, si la anotación se inserta automáticamente (P&ID solamente), si se utiliza una línea indicativa y si coincide con la orientación del objeto de destino.

## **Configuración del dibujo P&ID**

- Acerca de la configuración de símbolos y líneas de P&ID
- Acerca de **End Connections**.
- Acerca de los tipos de unión.
- Acerca del comportamiento de la línea
- Acerca de los **Attachment Points** de los Componentes
- FAQ: ¿Cómo puedo cambiar el estilo de línea de una tubería representada por varias líneas (DIN)?

#### **Acerca de la configuración de símbolos y líneas de P & ID**

Las definiciones de clase para componentes y líneas contienen dos tipos de configuración y propiedades: gráficas y no gráficas.

Las configuraciones y propiedades gráficas controlan cómo se representa el componente o la línea en un dibujo de P&ID.

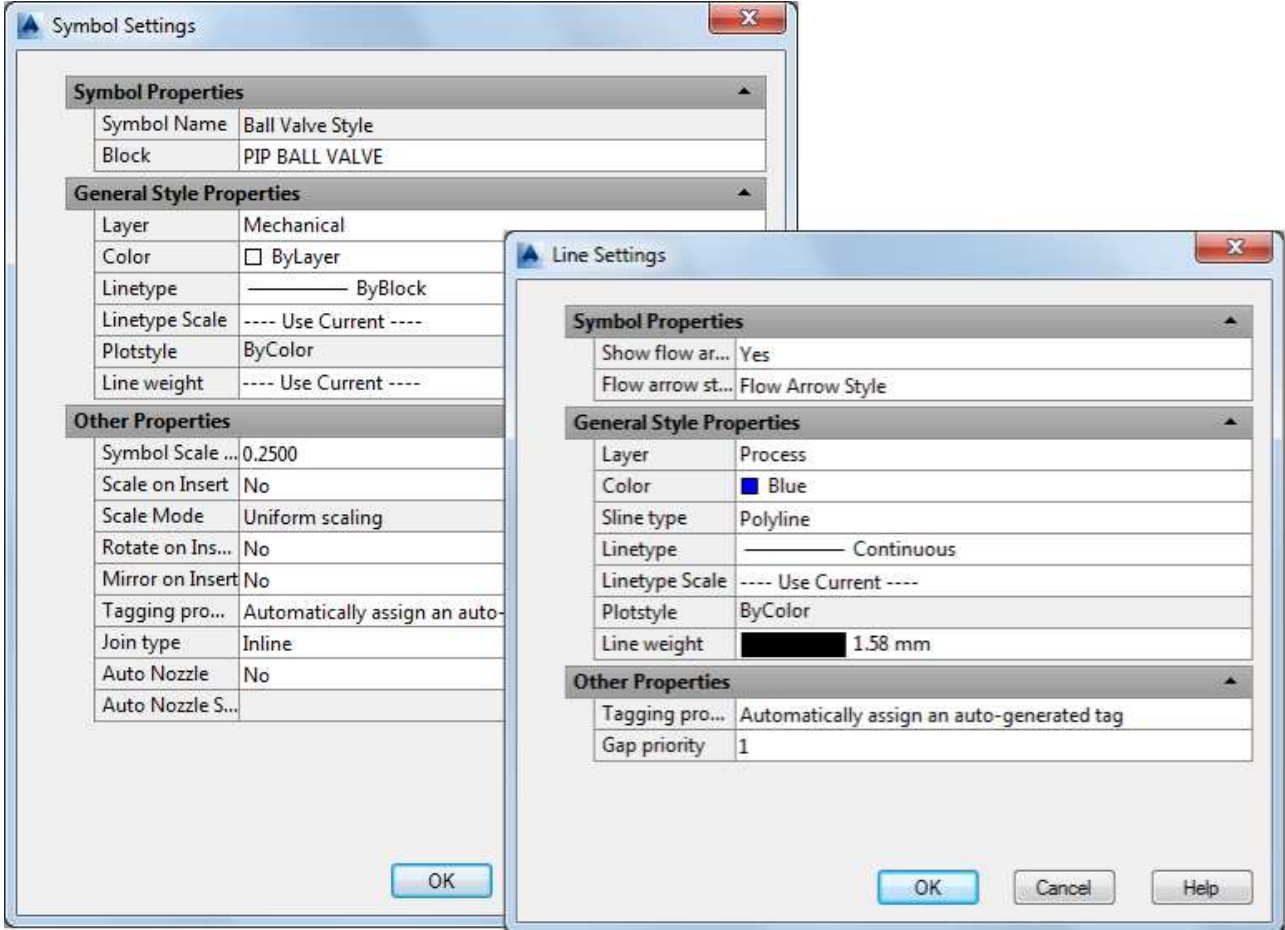

Las propiedades no gráficas distinguen un componente o una línea de otro.

- Para un componente, puede especificar el símbolo y los ajustes que controlan el comportamiento de inserción de un componente.
- Para una línea, puede especificar si las flechas de flujo indican la dirección del flujo a través de un tubo.

Puede crear definiciones de clase para componentes y líneas para propiedades gráficas generales, como capas, colores, tipos de líneas esquemáticas, tipos de línea y grosores de línea.

También puede configurar el indicador de marcado para los componentes y las líneas.

#### **Acerca de End Connections.**

Puede asignar una conexión final a una válvula o a un instrumento en línea.

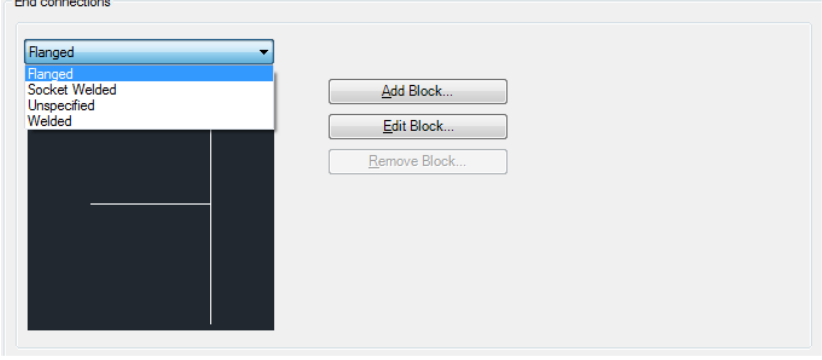

También puede asignar una conexión final después de colocar una válvula o un instrumento en línea en un dibujo. Si cambia el símbolo de una conexión final, el cambio se muestra en el dibujo.

Las conexiones de extremo muestran el tipo de conexión (con brida, soldada por enchufe o soldada) para una válvula o un instrumento en línea en un dibujo de P&ID. El tipo de conexión se registra como una propiedad. Las conexiones finales heredan sus propiedades gráficas (como **layer**, color y grosor de línea) de la válvula o del instrumento en línea con el que se insertan.

#### **Acerca de los tipos de unión**

El valor de la propiedad **Join Type** para un símbolo de componente define si el componente se puede insertar en una línea existente. Los ajustes de tipo de unión también definen cómo se rompe una línea cuando se inserta un componente y si la adición del componente a una línea existente crea un nuevo grupo de líneas.

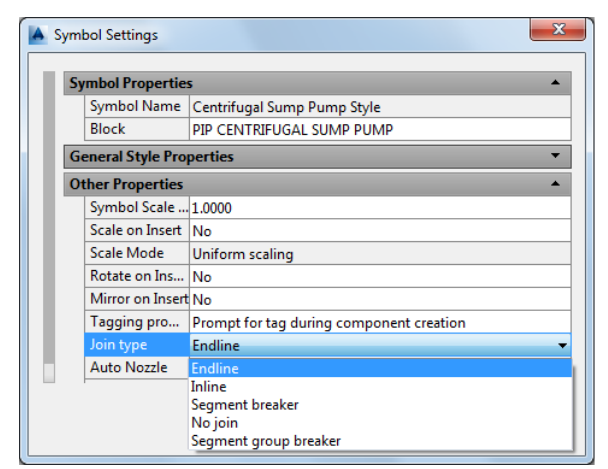

Las propiedades de símbolo para el tipo de combinación incluyen las siguientes opciones:

- **Endline**. Se utiliza normalmente para componentes que se colocan al final de una línea (por ejemplo: tapas o bridas ciegas) o se colocan en un dibujo antes de conectar líneas a ellos.
- **Inline**. Ajuste para componentes que se insertan regularmente en tuberías o líneas de señal. Los componentes con este tipo de unión se mueven cuando la línea se mueve, comportándose como parte de la línea. Si se elimina la línea, se elimina el componente junto con la línea.
- **Segment Breaker**. Los símbolos con este tipo de unión se pueden insertar en líneas. Cuando estos componentes se insertan, rompen una línea, y el grupo de líneas y el número de línea se conservan en ambos segmentos de línea. Por ejemplo, un reductor o una válvula de alivio puede romper una línea de modo que la línea tenga propiedades diferentes a cada lado del componente.
- **Segment Group Breaker**. Los componentes con este tipo de unión (por ejemplo: bombas ISO, compresores y soplantes) se pueden insertar en una línea y dividir la línea en dos grupos de líneas con números de línea diferentes.
- **No Join**. No se conecta con líneas (por ejemplo: agitadores).

#### **Acerca del comportamiento de la línea**

Puede configurar la visualización que controla cómo se muestran las líneas cuando se cruzan entre sí y el comportamiento de las pinzas **(Grips)** para una línea esquemática seleccionada.

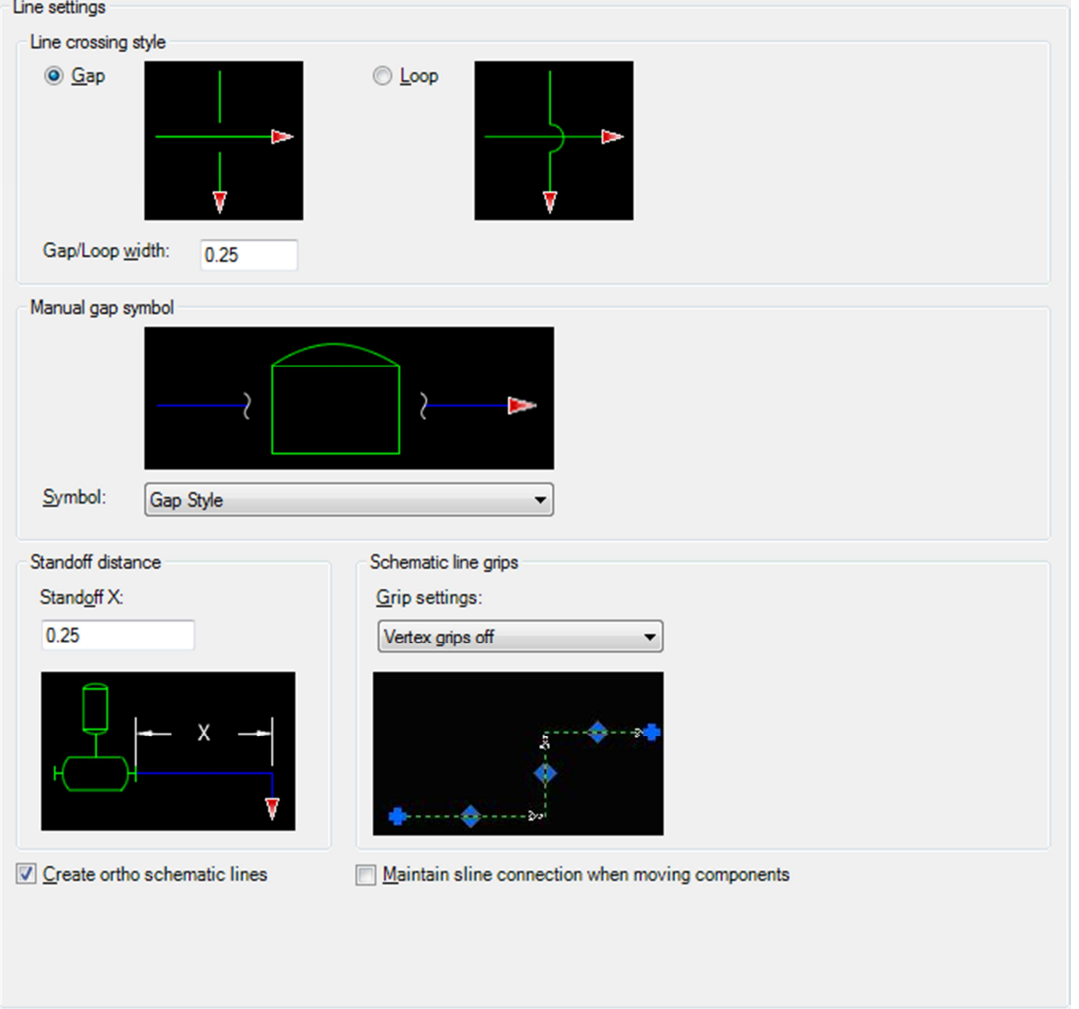

Los comportamientos de dibujo que puede configurar incluyen:

- Comportamiento de conexión final para válvulas e instrumentos en línea
- Estilo de visualización de líneas de cruce
- Comportamiento de un símbolo y escala de hueco
- Distancia de separación entre una línea y un componente
- Comportamiento de curvas ortogonales e implícitos de líneas esquemáticas
- Comportamiento de visualización de los puños de vértice
- Comportamiento de conexión de componentes en línea cuando el componente se mueve

#### **Acerca de los Attacment Points de los Componentes**

Los **Attachment points** son puntos de conexión de un componente donde se conecta una línea esquemática. Los **Attachment points** validan que cuando un componente se coloca en un dibujo, en realidad está conectado con líneas esquemáticas.

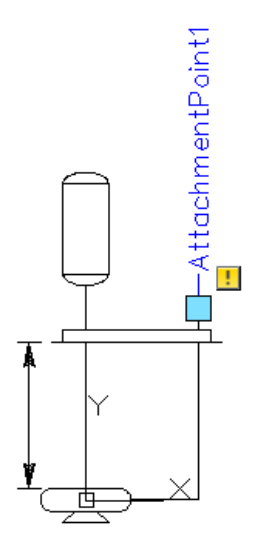

Los **attachment points** ayudan a definir la ubicación y la orientación de un componente. Cuando selecciona un componente para colocarlo en un dibujo, lo coloca por su origen de bloque (0,0) de forma predeterminada. Puede cambiar del origen a un punto de conexión antes de colocar el componente pulsando la barra espaciadora o la tecla ENTER. Los puntos de fijación definen información direccional para los componentes que tienen una dirección ascendente y descendente asociada con ellos (por ejemplo: válvulas de retención).

Se requieren **attachment points** para especificar, etiquetar y aplicar correctamente las conexiones finales. Se utilizan en componentes tales como bombas y soplantes para determinar que las conexiones en un dibujo representan las conexiones disponibles en los elementos del mundo real. Los componentes en línea, como las válvulas, tienen puntos de fijación que proporcionan un control preciso sobre las conexiones de línea. Cuando coloca un componente en línea en una línea esquemática, sus puntos de enlace aseguran que la línea esquemática esté correctamente rota.

Los **attachment points** sirven como puntos de conexión recomendados para un componente. Si no utiliza puntos de enlace, las extensiones del bloque determinan dónde se recorta la línea para conectarse al componente. Se recomienda utilizar puntos de enlace en los símbolos que cree. Además, no elimine o cambie el orden de los puntos de anclaje en los bloques que se incluyen con el programa.

#### **Definir puntos adjuntos**

Defina los **attachment points** en un bloque con los parámetros utilizando el **Block Editor y Point**. Cada parámetro **Point** que desea utilizar como un punto de enlace debe seguir una convención de etiquetado específica, **"AttachmentPoint" + [Numeric Suffix]**.

Por ejemplo, el primer punto de enlace para un bloque se denominaría **AttachmentPoint1**, el segundo punto de enlace se denominaría **AttachmentPoint2** y así sucesivamente.

Si define un **attachment points** en un bloque para una válvula o un instrumento en línea, también defina el ángulo de rotación de la conexión final utilizando la convención de etiquetado **"AttachmentPoint" + [Numeric Suffix] + ":EndCode" + [Rotation Angle in Degrees]**.

Por ejemplo, un bloque tiene un parámetro **Point** con la etiqueta **AttachmentPoint1**: **EndCode90** para uno de sus puntos de enlace. La etiqueta **AttachmentPoint1**: **EndCode90** indica que es el primer punto de enlace para el bloque y que la conexión final en el punto de enlace se gira 90 grados. Si no desea utilizar conexiones finales con un bloque para una válvula o un instrumento en línea, utilice la convención de etiquetado **"AttachmentPoint" + [Numeric Suffix]**.

Los **node points** se agregan a todos los **attachment points** para facilitar el trazado y la conexión de líneas. Para encajar a un punto de enlace en un componente, utilice el **Node snap**. El **Node snap** también se ajusta a un objeto de punto, un punto de definición de dimensión o un origen de texto de cota contenido en un bloque o dibujo.

#### **Orientar Puntos de Adjunto**

La mayoría de los componentes en línea, como los de las fichas Fittings y Valves de la paleta de herramientas PIP, están orientados horizontalmente de forma predeterminada. Sus puntos de fijación caen sobre el eje "X", siguiendo el flujo de una línea horizontal ya sea a la izquierda o a la derecha. Algunos componentes, sin embargo, están orientados por defecto a lo largo del eje "Y". Si coloca un componente de este tipo (por ejemplo: un pararrayos) en una línea horizontal, gira automáticamente para alinearse con la dirección de la línea.

Cuando configure símbolos para componentes, recuerde las siguientes pautas:

- El vector imaginario dibujado desde el punto de unión 1 (AP1) al punto de unión 2 (AP2) define la dirección del componente.
- La mayoría de los componentes están orientados horizontalmente, con el vector a lo largo del eje X.
- Algunos componentes, como Armas de llama, tienen AP1 a AP2 a lo largo del eje Y positivo. Estos componentes están orientados verticalmente.
- Si el vector no sigue la dirección X o Y, se ignora.

#### **FAQ: ¿Cómo puedo cambiar el estilo de línea de una tubería representada por varias líneas (DIN)?**

- 1. En la vista del árbol de **Project Setup**, expanda **P&ID Class Definitions**.
- 2. Continúe expandiendo la lista hasta localizar y haga clic en el componente o línea cuyo estilo de línea desea cambiar.

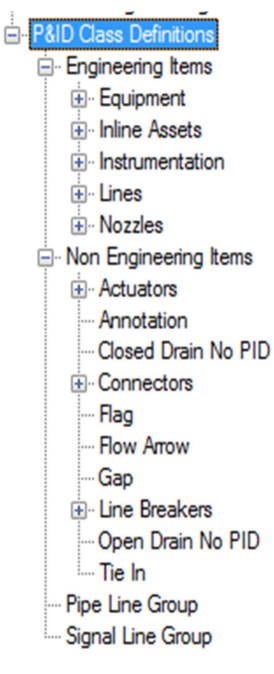

- 3. En el panel **Class Settongs**, en **Line**, haga clic en **Edit Line**.
- 4. En el cuadro de diálogo **Line Settings**, haga lo siguiente:
	- En **General Style Properties**, busque y haga clic en **Sline Type**. En la lista desplegable, haga clic en una línea **Mline**.
	- En **General Style Properties**, busque y haga clic en **Mline style**. En la lista desplegable, haga clic en un nuevo multiline style.

## **Configuración del modelo 3D**

Temas de esta sección

- Configuración de asignaciones automatizadas de capas y colores.
- Configuración de conexiones de tuberías.
- Configuración de la lista de líneas P&ID.

#### **Configuración de asignaciones automatizadas de Layers y colores**

Los **Layers** proporcionan un método conveniente para aislar líneas o servicios en un área congestionada. Puede activar o desactivar los **Layers** para ver los objetos específicos que le interesan.

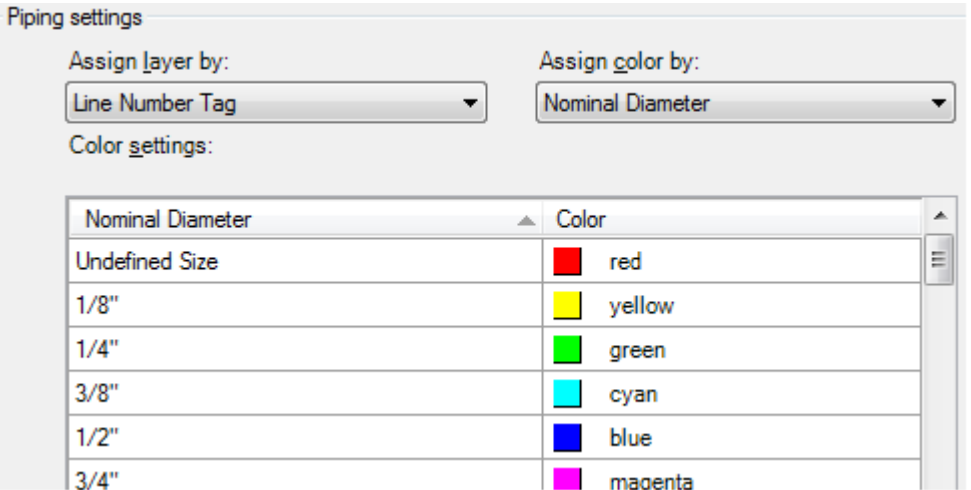

Puede crear esquemas de **Assign Layers by** y **Assign color by** basados en cualquier propiedad de objeto **Plant 3D**. Los soportes de tuberías y tubos siguen el esquema que está actualmente en vigor. Los componentes de fin de línea, tales como bombas o tanques, no siguen el esquema.

Entre los muchos esquemas automatizados de **Layers** y colores que puede configurar son los siguientes:

- Layer por número de línea y color por tamaño de tubería.
- Layer por número de línea y color por especificación de tubería.
- Layer por especificación de tubería y color por tamaño de tubería.
- Layer por servicio y color por tamaño de tubería.
- Layer de soporte de tubería basada en tuberías conectadas.
- Soportes de tubos en una sola capa.

Si configura un esquema automatizado, los soportes de tuberías y tuberías que coloca en un modelo siguen este esquema.

Recuerde las siguientes pautas al configurar un Layer automatizada y un esquema de colores:

- Puede crear esquemas automáticos basados en una lista de propiedades de tubería.
- Puede agregar a la lista de propiedades por las que puede asignar colores creando una nueva lista de selección.
- Puede cambiar a un esquema diferente a través del cuadro de diálogo **Project Setup** después de crear un proyecto.
- Si cambia el esquema automatizado, los cambios aparecen inmediatamente en el modelo abierto. Otros modelos de proyecto se actualizan cuando se abren si se configura el modo de sincronización para actualizar los dibujos del modelo 3D cuando se abren.
- Si no habilita un esquema automatizado (si desactiva la casilla de **Automate Layer And Color Assignments When Creating Objects**), la configuración predeterminada de Layer y color de AutoCAD estará en vigor.

#### **Configuración de conexiones de tuberías.**

Los conectores son los componentes y sujetadores que se utilizan para unir la tubería. Puede establecer las condiciones que permiten a la tubería conectarse e identificar los componentes y elementos de fijación utilizados para realizar una conexión.

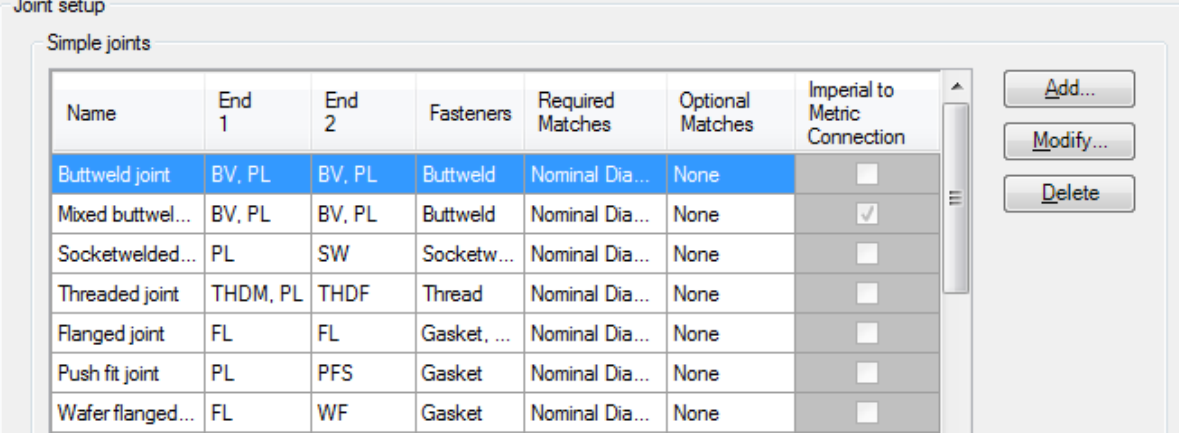

Los tipos de articulación son simples o compuestos.

- Una junta simple especifica los sujetadores (por ejemplo: soldaduras o juegos de pernos) que se utilizan para unir las tuberías. Se proporcionan tipos de juntas simples por defecto, tales como uniones soldadas, con bridas y juntas, para conectar la tubería con el diámetro nominal correspondiente. Las piezas que soportan la conexión (por ejemplo: "Gasket" o juntas) también se especifican en una junta simple.
- Una junta compuesta especifica un componente de conexión o adaptador (por ejemplo: una brida de soldadura) que permite que la tubería se conecte. Los tipos de juntas compuestas por defecto incluyen **AutoFlange**, que añade un componente de conexión de brida cuando el diámetro, la clase de presión y el revestimiento de la tubería y el ajuste coinciden.

Por ejemplo, si conecta el tubo con un extremo liso a una válvula con brida, no existe un tipo de junta simple que pueda conectar PL a tipos de extremo FL. El tipo de junta compuesta AutoFlange añade un componente de conexión Flange a la línea, que está conectada en cada extremo por dos tipos de juntas simples.

Si utiliza componentes tanto imperiales como métricos en un proyecto, puede especificar si se debe permitir una conexión ANSI a DIN para cada junta simple. Durante el proceso de modelado, se muestra un mensaje cuando un diseñador hace una conexión imperial / métrica en un dibujo,

Nota:

No se puede personalizar la lista de sujetadores disponibles en una simple junta. Además, no puede agregar a las definiciones de clase de Plant 3D.

#### **Configuración de la lista de líneas P&ID.**

Puede personalizar la asignación predeterminada de P&ID a las clases y propiedades de Plant 3D.

La lista de líneas P&ID muestra estas asignaciones y permite a los diseñadores crear modelos 3D con entrada de datos mínima.

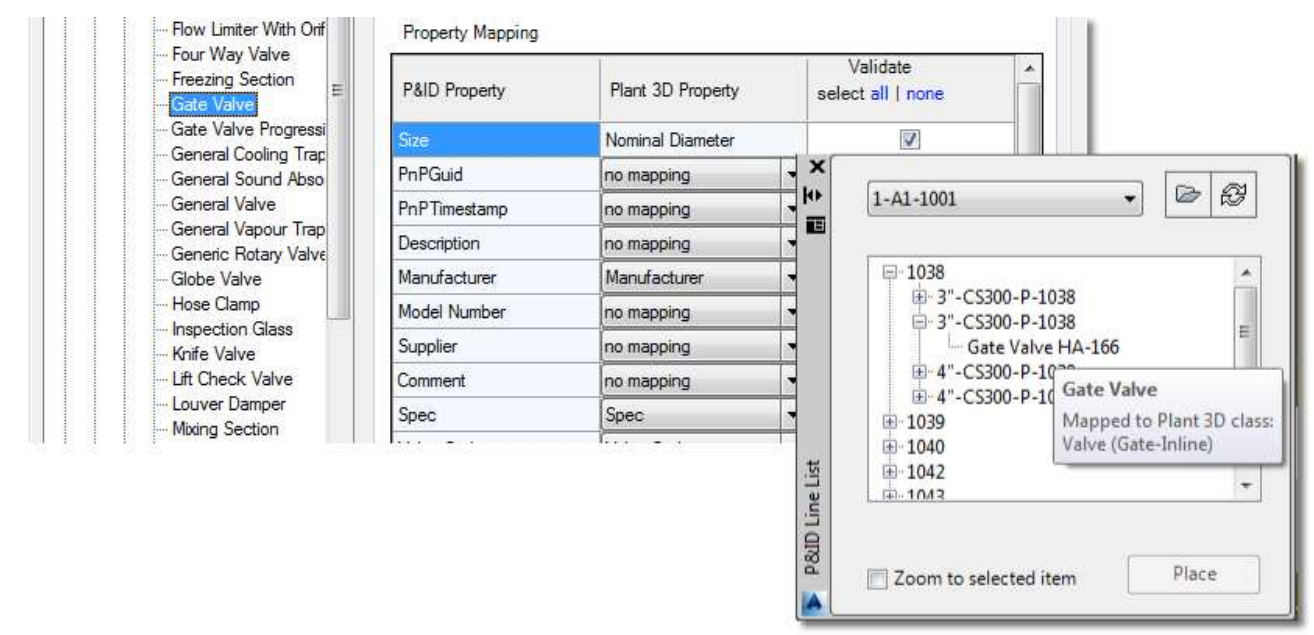

#### Nota:

Algunas propiedades de Plant 3D están basadas en especificaciones y, por lo tanto, no están disponibles para la asignación. En el panel **P&ID Mapping**, en las **3D Classes**, **Property Mapping**, las propiedades basadas en especificaciones se marcan con un asterisco (\*). Están disponibles sólo para validación.

Puede asignar una clase P&ID a más de una clase Plant 3D.

Por ejemplo, en el esquema de asignación por defecto, el recipiente clase P&ID se asigna tanto a entre ambos, Planta 3D como al recipiente (Vessel).

## **Configuración de dibujo isométrico.**

Temas de esta sección:

- Acerca de la configuración de los dibujos isométricos.
- Acerca de la configuración de un bloque de título de dibujo isométrico.

#### **Acerca de la configuración de los dibujos isométricos.**

Las configuraciones Isométricas disponibles incluyen estilos, dimensiones, líneas inclinadas, etiquetas y el bloque de título.

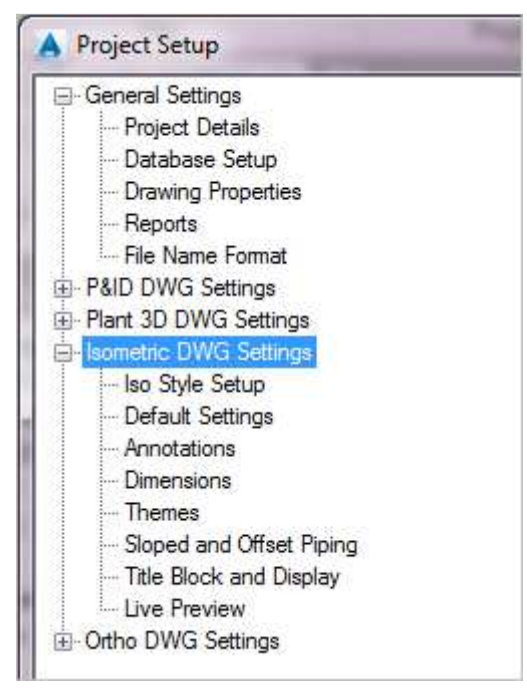

Iso **Styles** abarca todos los ajustes y archivos que controlan un dibujo isométrico. Los estilos determinan el tipo de isométrica (dibujo de isométrica o de spool), convención de nomenclatura de archivos, comportamiento de tabla de desbordamiento, tamaño de spool y ubicaciones de archivos.

Los Iso **Themes** controlan la apariencia y el comportamiento de los elementos de tubería dentro del iso (**iso style**). El **Default Theme** o predeterminado.

Por ejemplo, establece capas no sólo de tuberías y componentes, sino también de tablas, estilos predeterminados para dimensiones, texto, etc.

Override Themes o Sobreescribir Temas, junto con el tema predeterminado, controlan la apariencia y el comportamiento de un subconjunto de tuberías que cumple los criterios establecidos. Por ejemplo, el tema de **Small Bore Piping** se aplica a tuberías que son menores e incluyen 2 pulgadas de diámetro nominal (50 mm para métrico). Este tema de sobreescritura especifica diferentes **layers**, acotamiento y comportamiento de anotación para tuberías de pequeño diámetro.

Además, el tema de anulación de tubería existente especifica que la tubería identificada como "Existente" o "Existing" debe dibujarse de forma diferente (normalmente como línea discontinua con todos los componentes en una sola capa) y no se informa en la lista de materiales, no está dimensionada y no está anotada.

#### **Acerca de la configuración de un bloque de título de dibujo isométrico.**

Puede definir el bloque de título para cada estilo isométrico.

Tiene control sobre la ubicación y la visualización de los siguientes elementos:

- Área de dibujo, incluyendo área de trazado general y configuración de flecha norte
- Atributos (como datos del proyecto) e información del cliente (como nombre de la empresa y contacto principal)
- Tablas, incluyendo la lista de materiales, la lista de piezas cortadas, la lista de soldadura y la lista de cortes de tuberías.
- Temas que le permiten especificar dónde aparecen los componentes (configuración de la capa) y qué elementos están incluidos o excluidos.

Después de hacer clic en el botón **Setup Title Block** en **Project Setup** (Title Block and Display node), puede manipular directamente el dibujo del bloque de título o puede utilizar las herramientas de la cinta contextual. Aquí está el entorno de configuración:

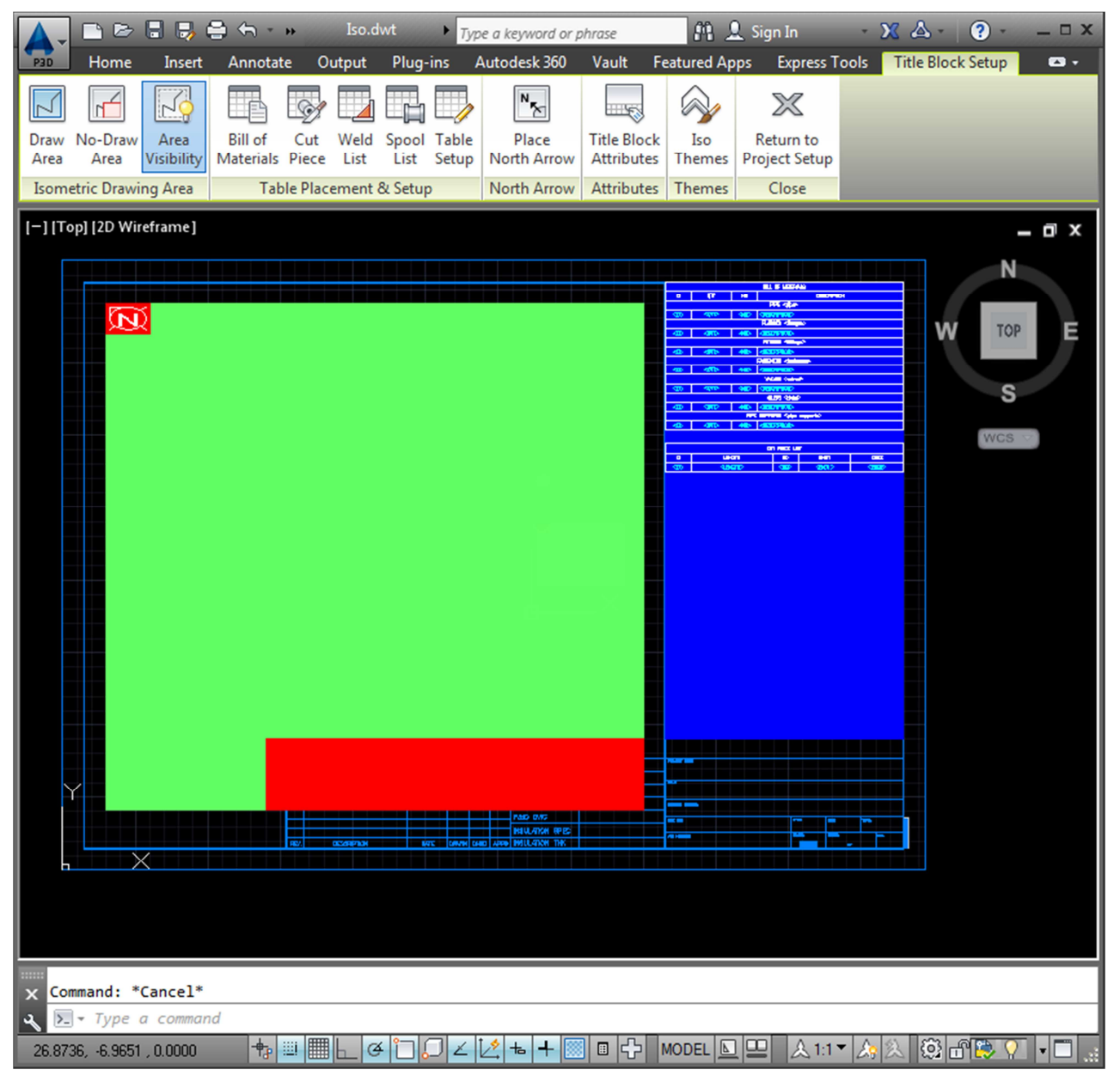